# How to use Google Classrooms for home learning

**Google Classroom** 

**Note:** All codes and examples are specific to the YEAR 6 class, this might vary year group to year group. Your class teacher will advise via ClassDojo.

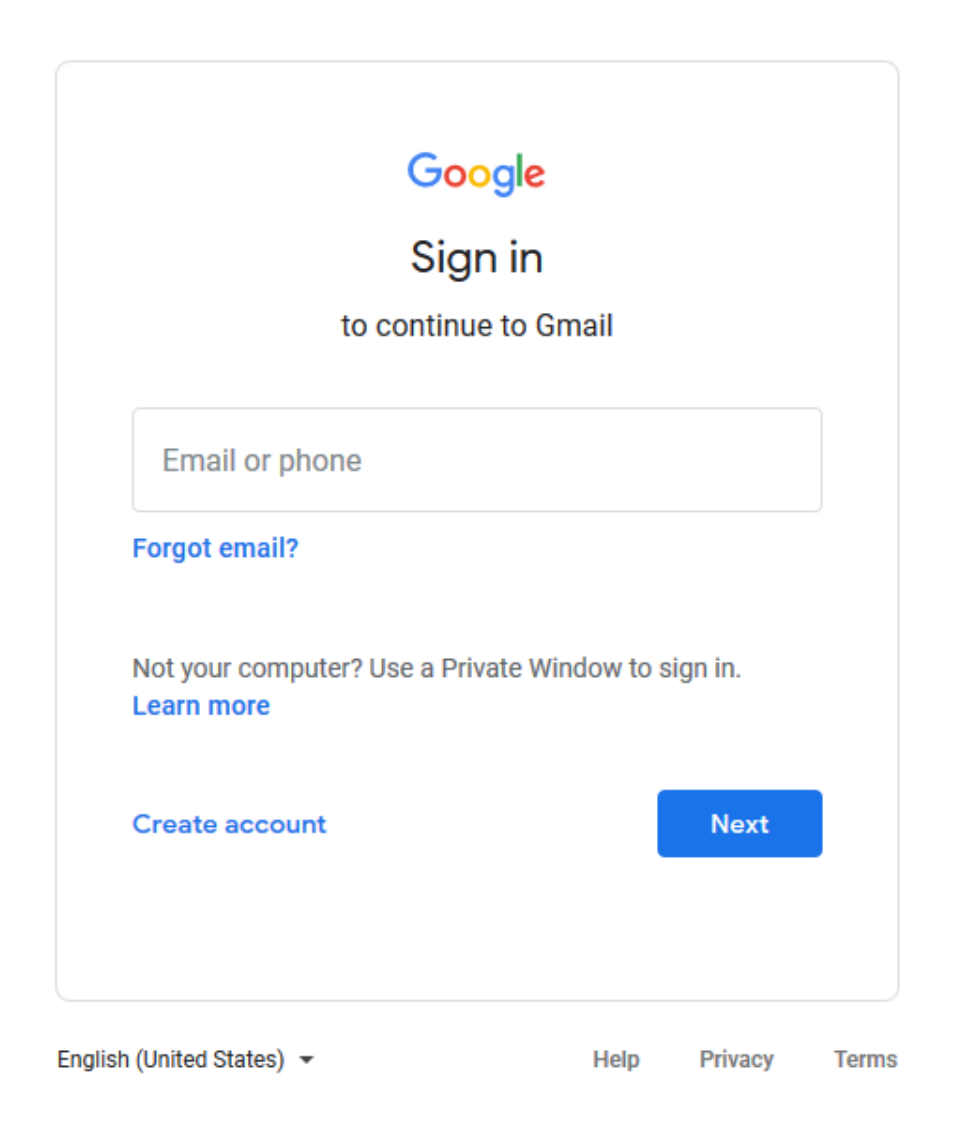

#### Go to<https://accounts.google.com/>

#### You will be met with this page and will need to enter your log in details.

Once you have signed in, you will be greeted with this page.

Have a read through, then click 'accept'.

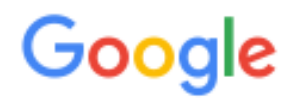

#### Welcome to your new account

Welcome to your new account: @highlane.stockport.sch.uk. Your account is compatible with many Google services, but your highlane.stockport.sch.uk administrator decides which services you may access using your account. For tips about using your new account, visit the Google Help Centre.

When you use Google services, your domain administrator will have access to your 13maddisonc@highlane.stockport.sch.uk account information, including any data that you store with this account in Google services. You can learn more here, or by consulting your organisation's privacy policy, if one exists. You can choose to maintain a separate account for your personal use of any Google services, including email. If you have multiple Google accounts, you can manage which account you use with Google services and switch between them whenever you choose. Your username and profile picture can help you ensure that you're using the intended account.

If your organisation provides you access to the G Suite core services, your use of those services is governed by your organisation's G Suite agreement. Any other Google services that your administrator enables ("Additional Services") are available to you under the Google Terms of Service and the Google Privacy Policy. Certain Additional Services may also have service-specific terms. Your use of any services that your administrator allows you to access constitutes acceptance of applicable servicespecific terms.

Click 'Accept' below to indicate that you understand this description of how your 13maddisonc@highlane.stockport.sch.uk account works and agree to the Google Terms of Service and the Google Privacy Policy.

**Accept** 

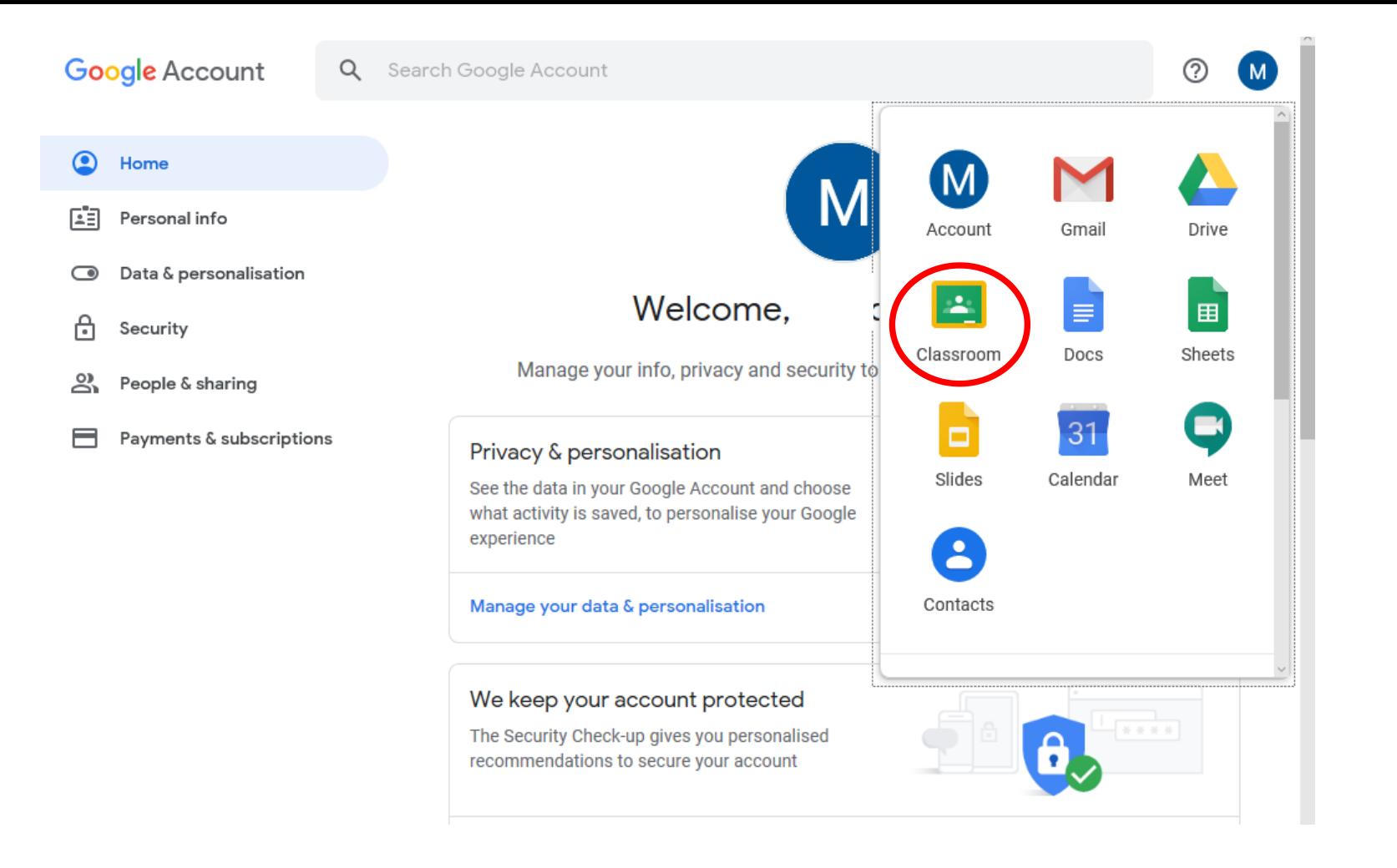

Welcome to Google Classrooms!

After your first visit, this screen will look different when you log in normally – we'll talk about it later.

> For now, click 'classroom'.

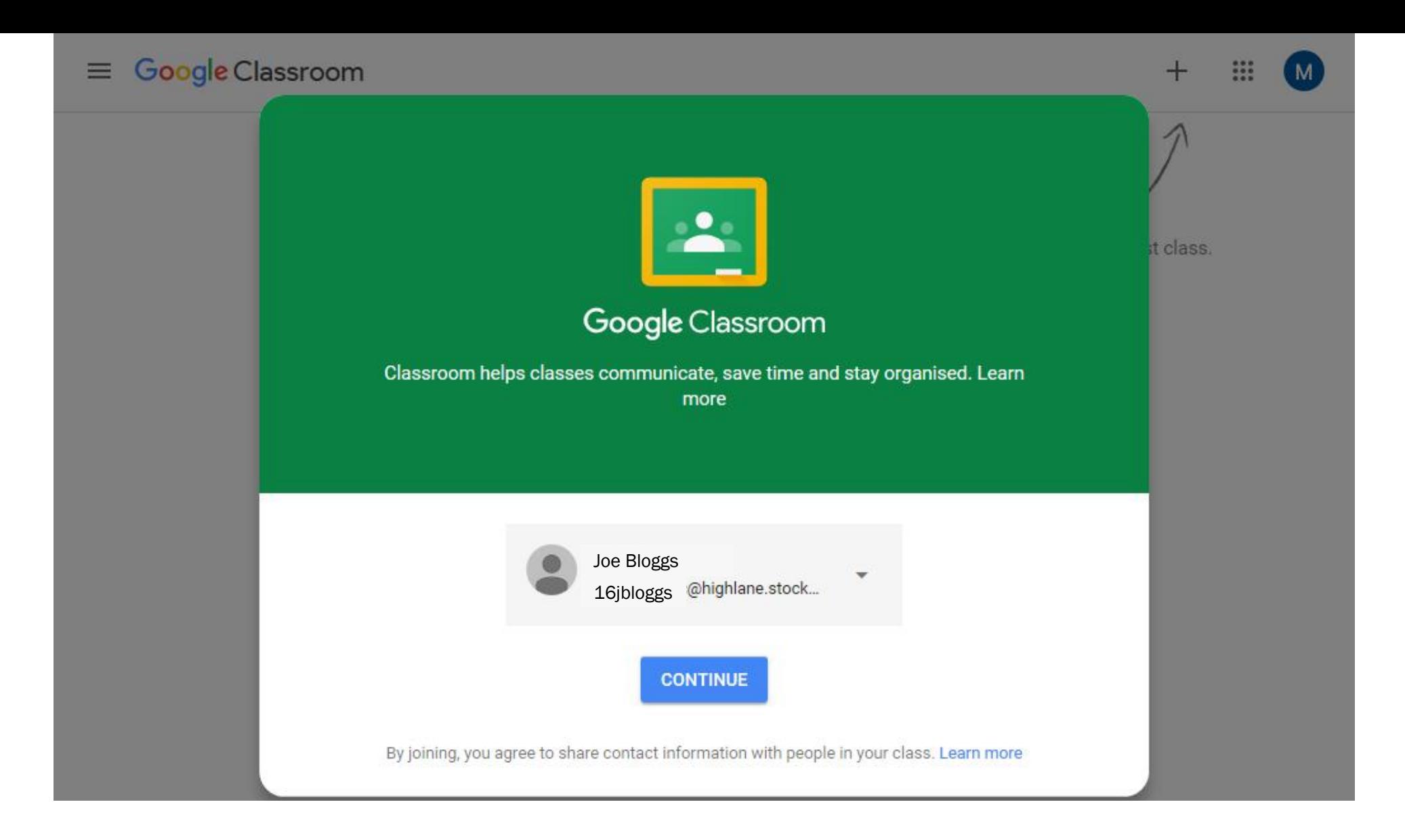

## Check your details are correct, if so, click continue to proceed.

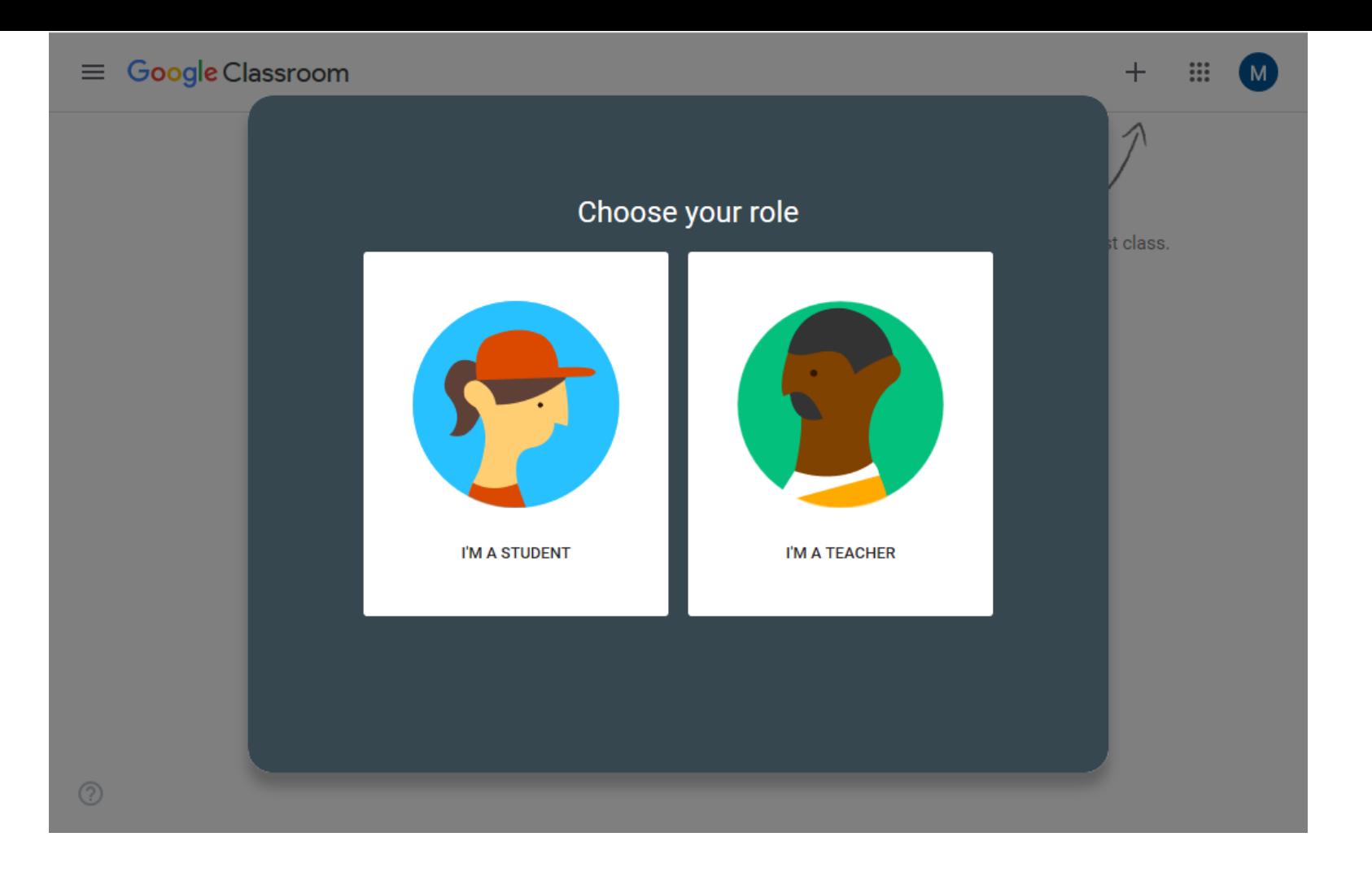

### Check your details are correct, if so, click continue to proceed.

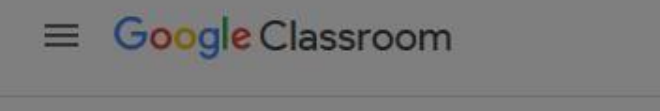

 $\circledR$ 

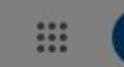

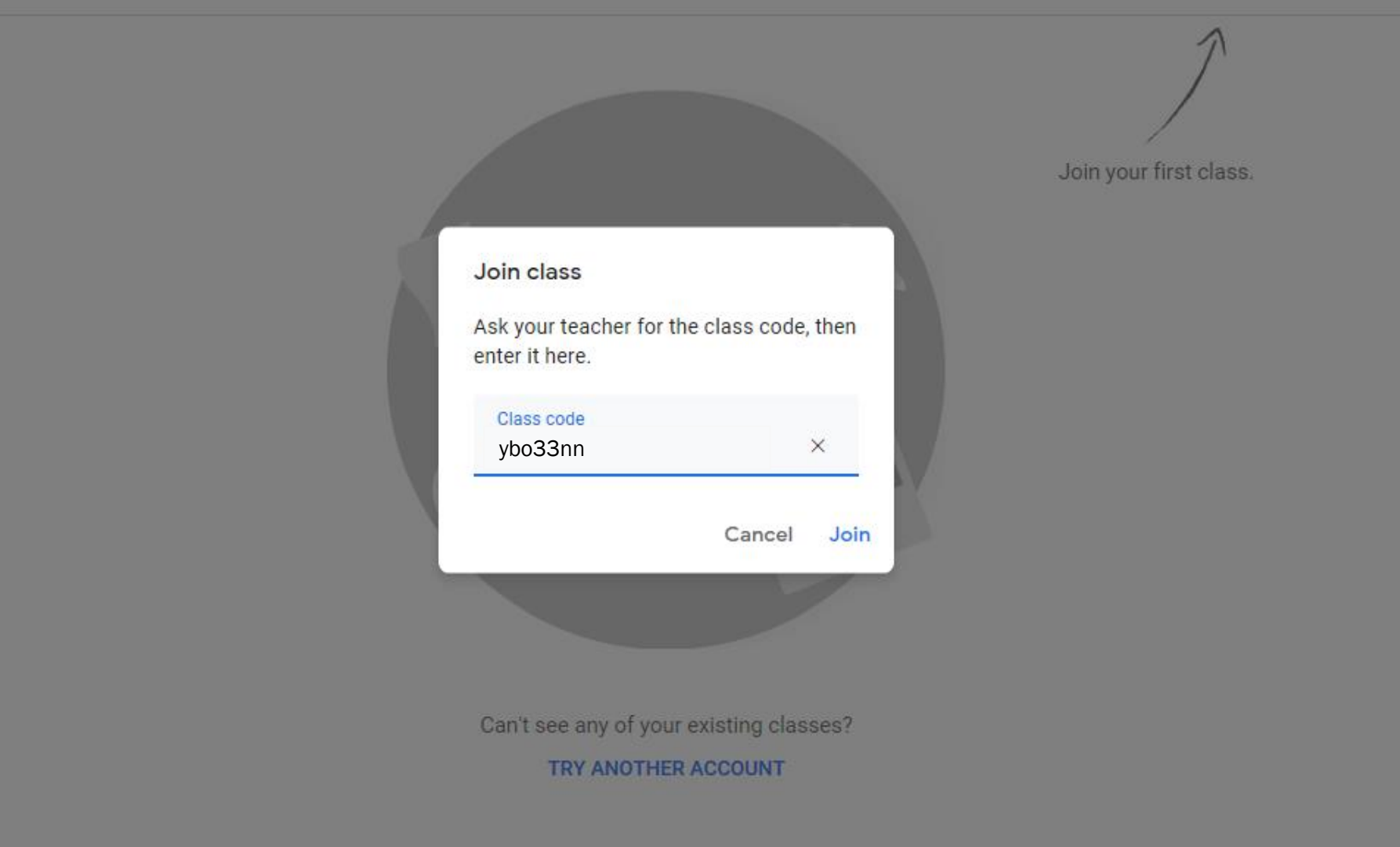

Your teacher will provide you with a class code. You can enter this by selecting the cross and 'join class'. Press 'join' when you're done.

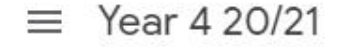

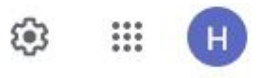

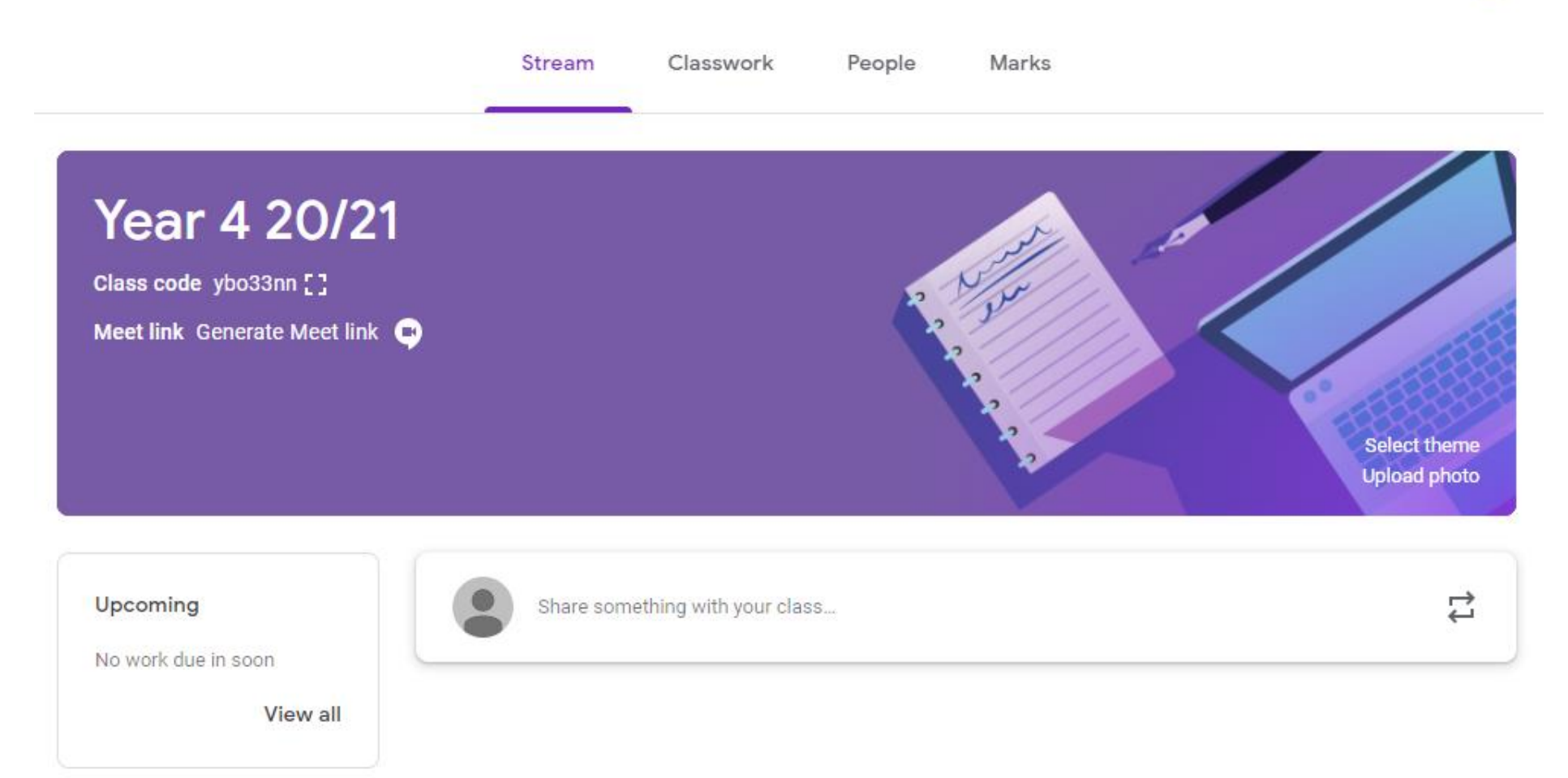

Welcome to your class home page. You'll see the current stream and you can navigate this at the top by selecting from 'stream', 'classwork' and 'people'.

Year 6  $=$ 

**All topics** 

Reading

Maths

Writing

 $^{\circ}$ 

Selecting 'classwork' allows you to see all the activities your teacher has uploaded for you.

You can select a specific 'topic' to make it easier to navigate.

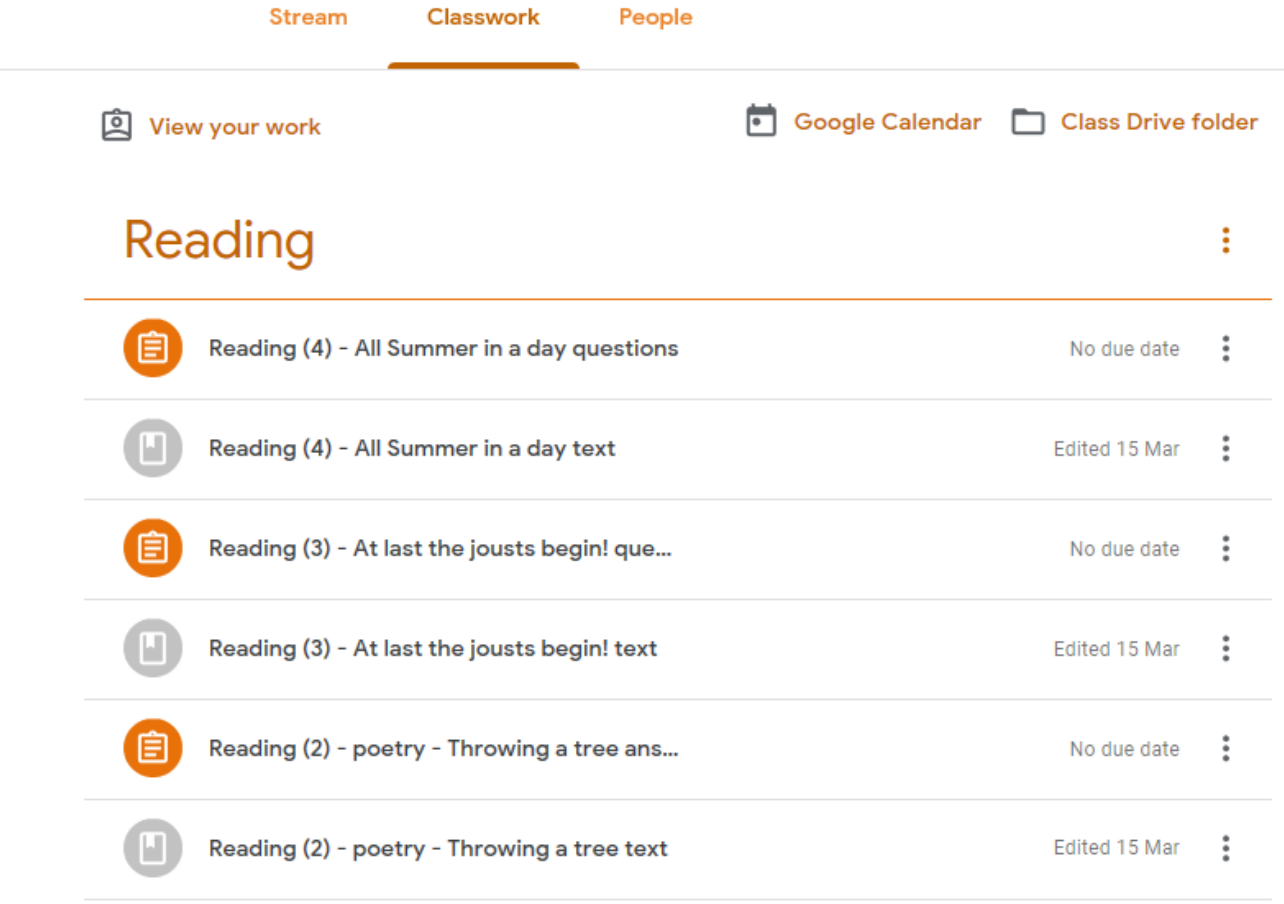

Some icons look different – orange ones are assignments for you to work through. Grey ones are materials that will help you.

#### Writing

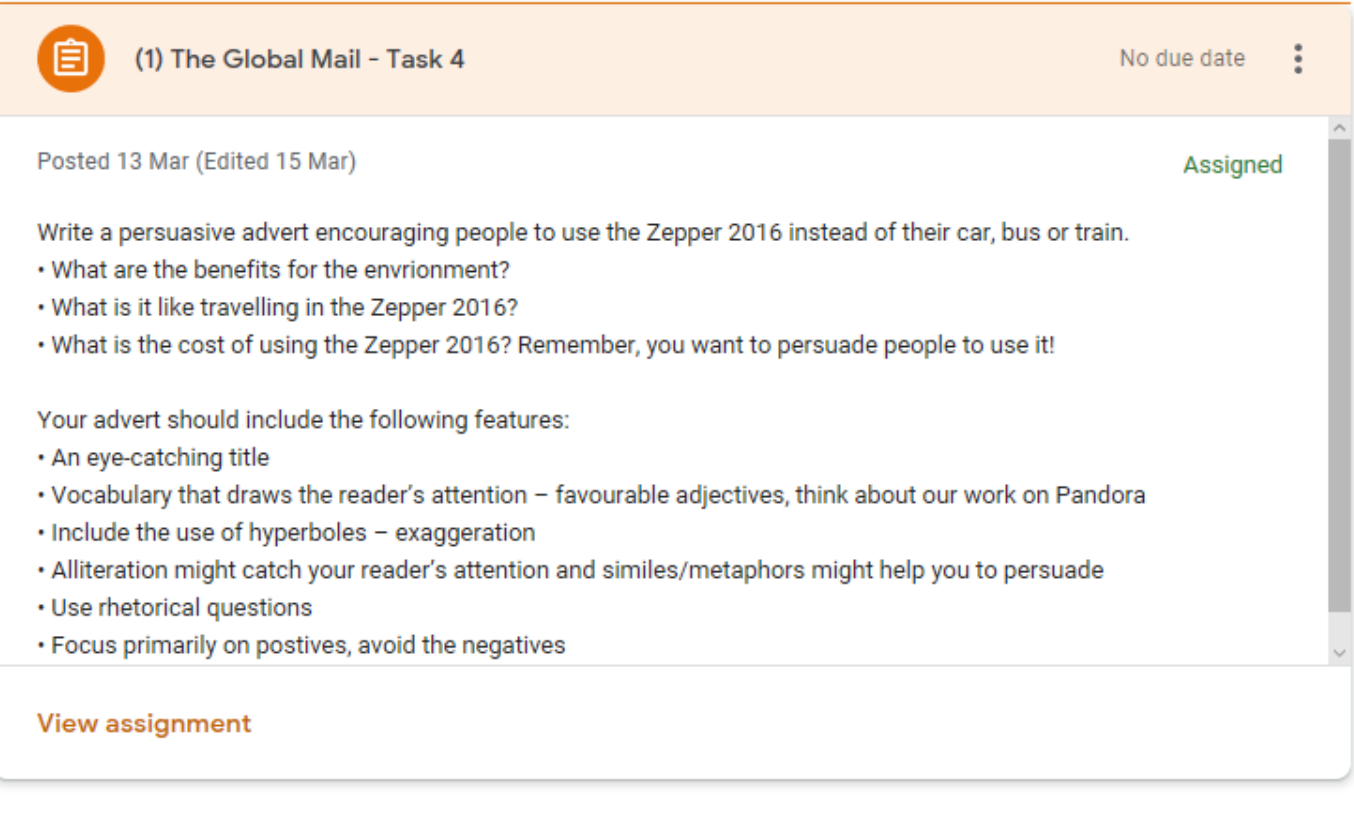

(1) The Global Mail - task 3 目 No due date ÷ 頂 (1) The Global Mail - task 2 No due date ÷ Clicking on an assignment will open it up and allow you to read more information.

÷

By selecting 'View assignment', you can begin to respond to the activities set.

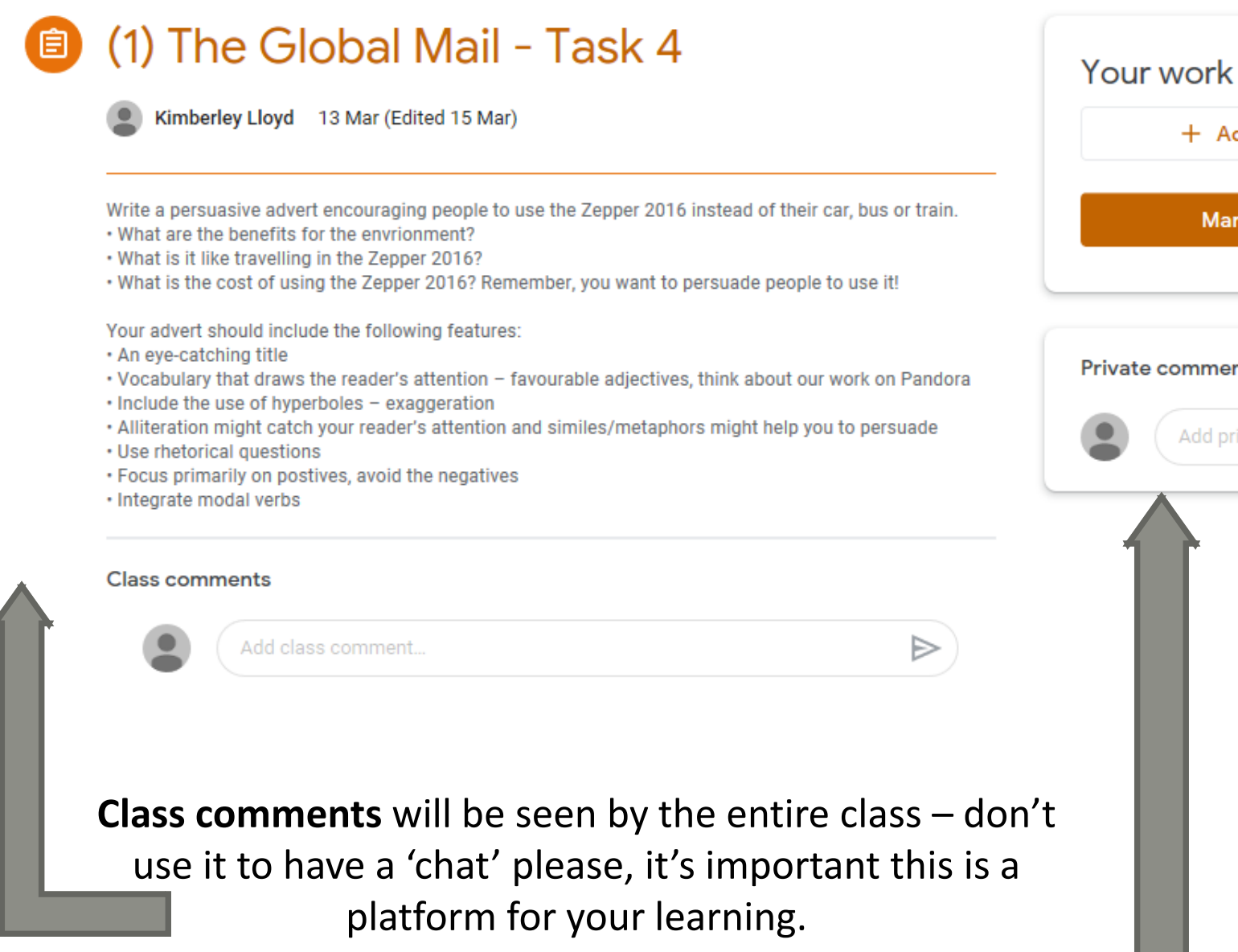

**Private comments** will allow you to ask me direct questions about your work.

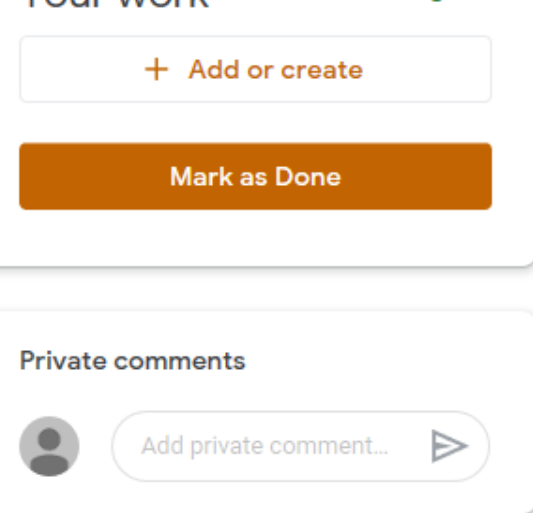

Assigned

When the assignment opens, you'll notice 'Your work' appear on the right hand side – this is how you can respond and upload responses that I can check for you.

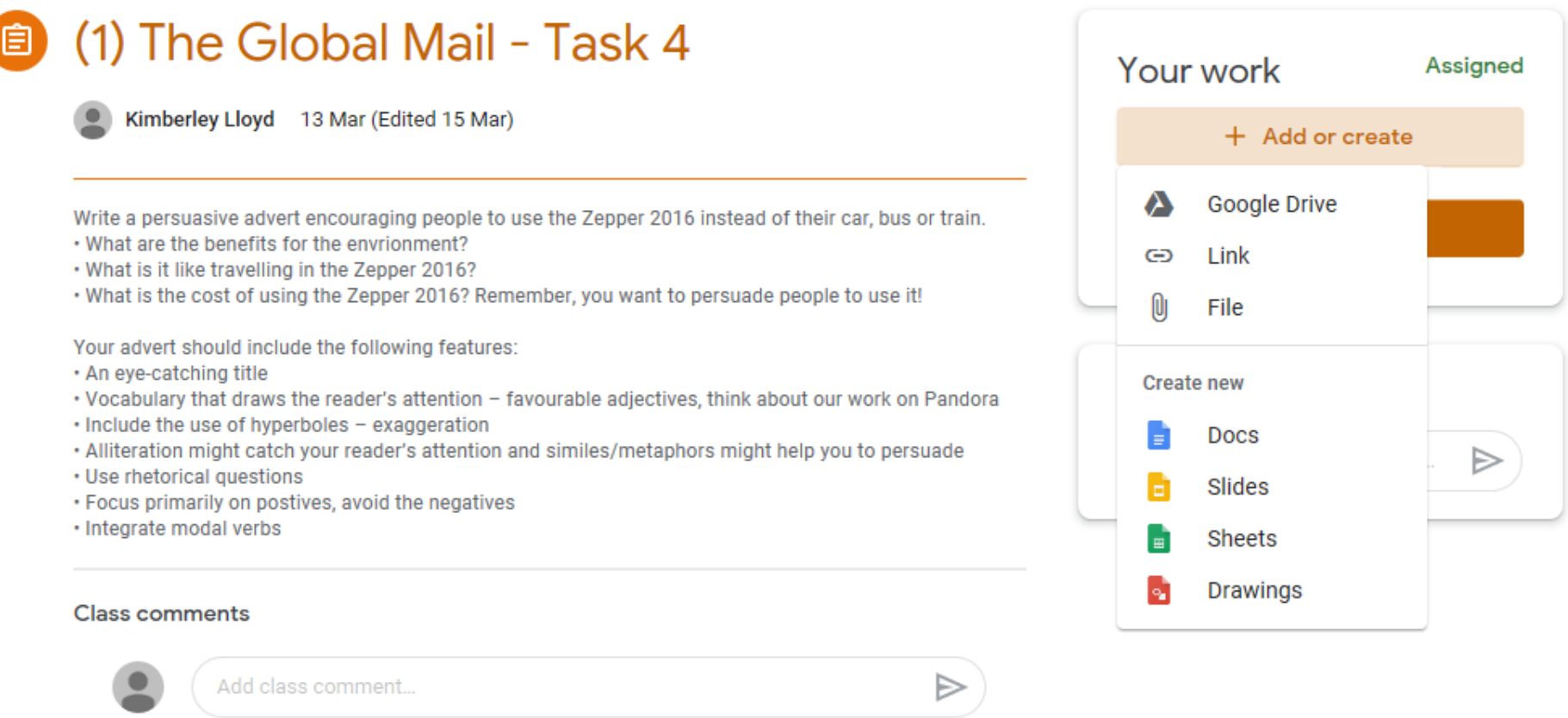

So, Google Classrooms is FABULOUS! It provides you with access to 'docs', 'slides' and 'sheets' which are similar to MS Word, MS Powerpoint and MS Excel so that you can complete your work just like you would do in school.

Go to '+Add or create' and select the program you need – it will open in a new window. You can also upload other files (like images) from your computer using '+Add or create' too.

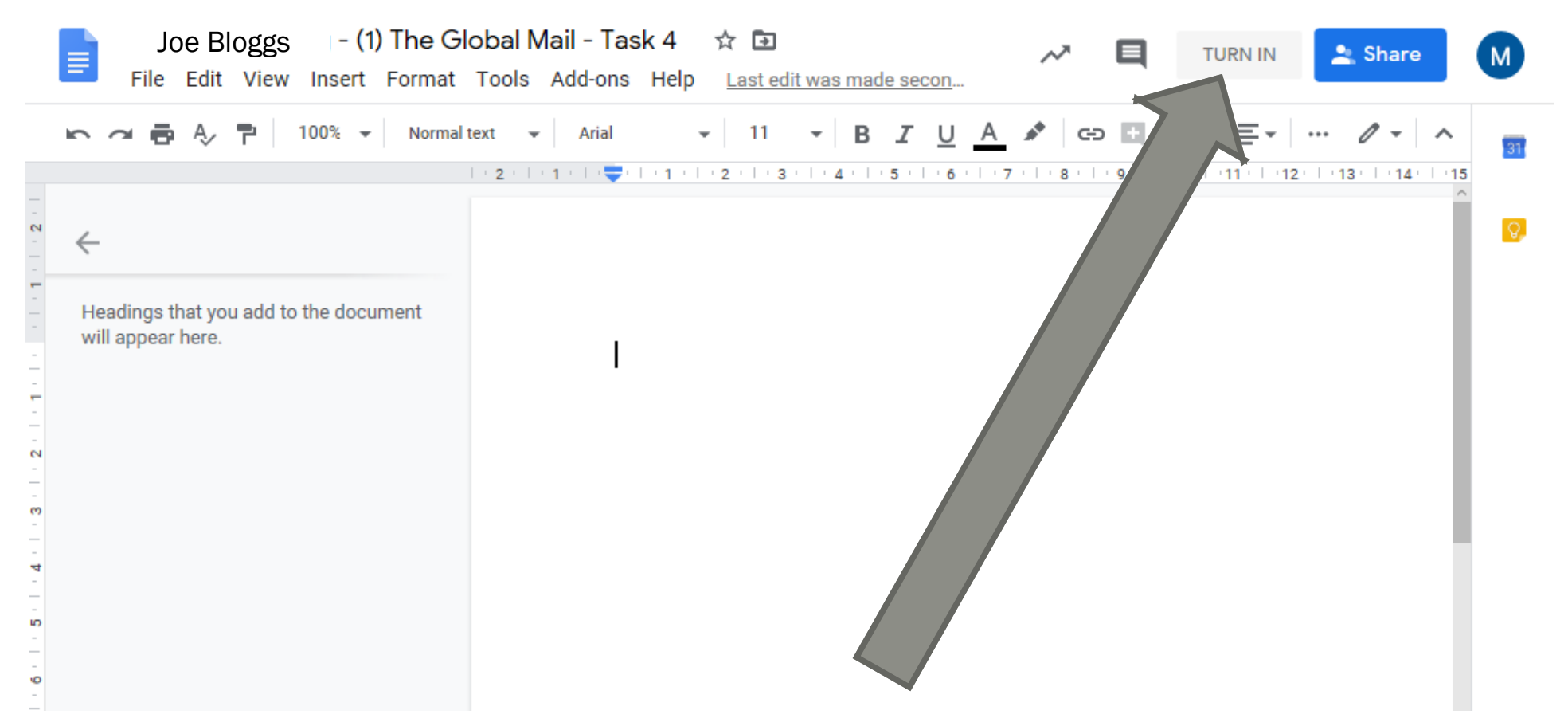

The Google programs will open in a separate window – this is normal, don't panic. You'll notice it looks and feels very similar to using Word. Once you've completed your work, you can press TURN IN at the top right-hand corner.

If you don't finish in one go, you can close the window and pick up where you left off next time.

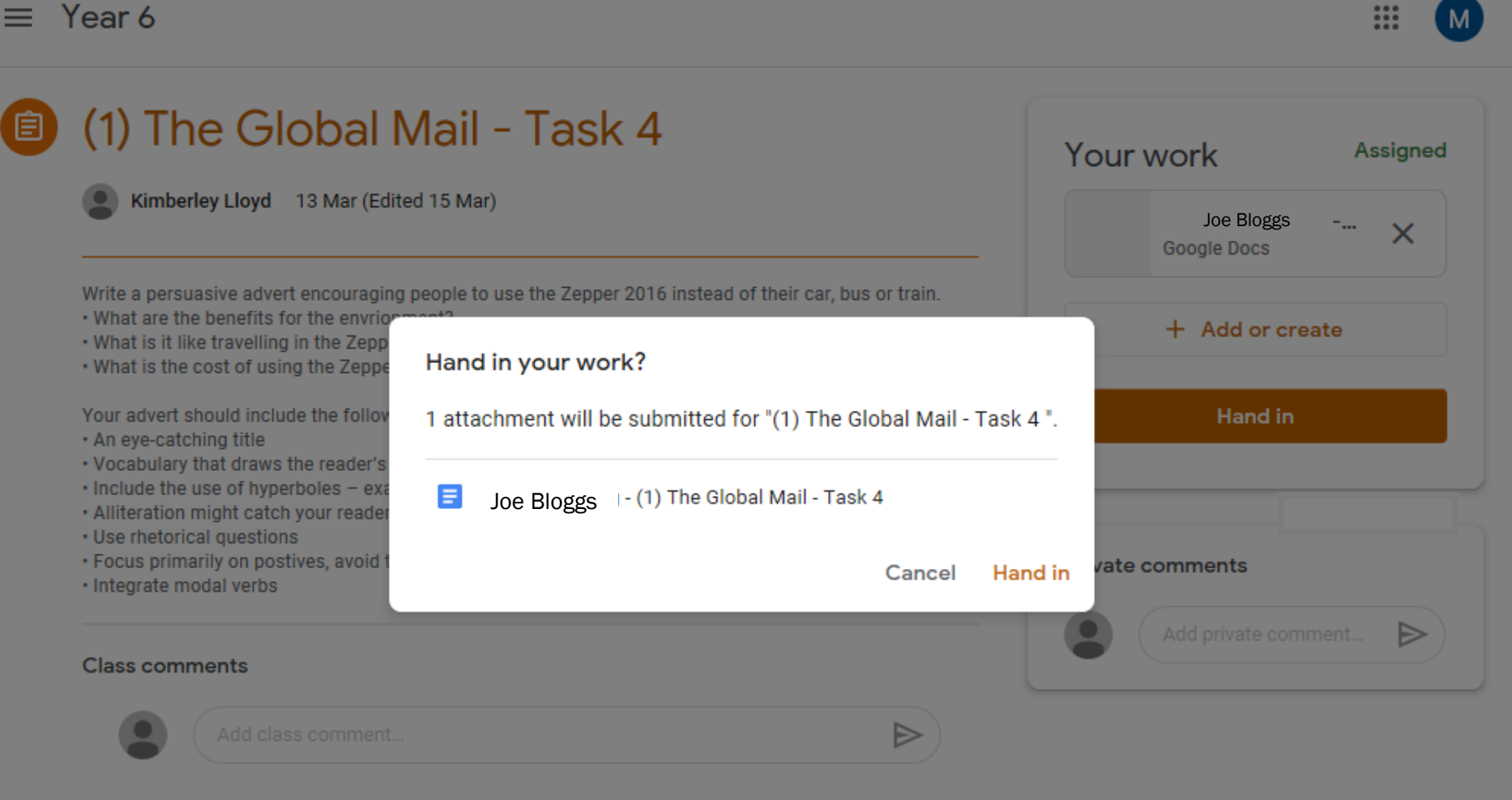

After clicking 'TURN IN' , you will see this box which confirms your choice or cancels it.

This will also notify teachers there's work to look at – we can look at the work you've done and provide comments on what you've done.

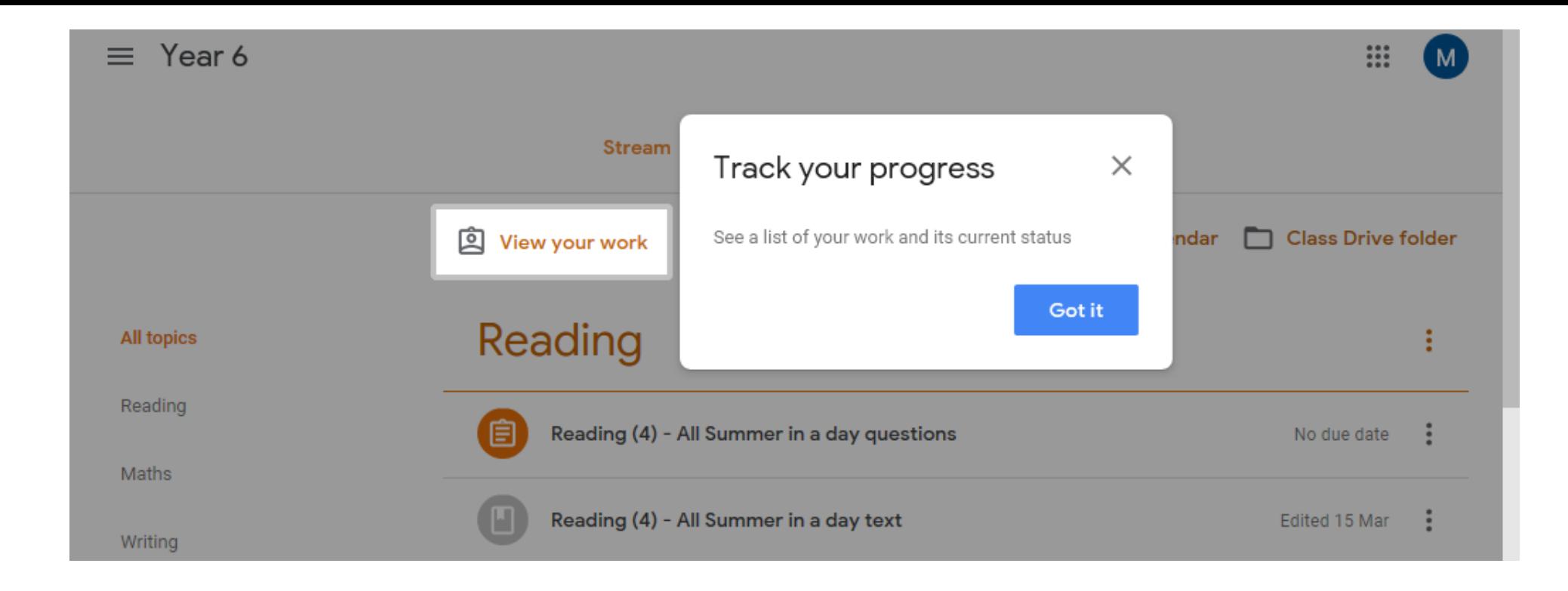

Once you've handed in work, you'll notice 'View your work' appear at the top of the page above all the topics. This allows you to access finished work with ease and find our feedback easier too.

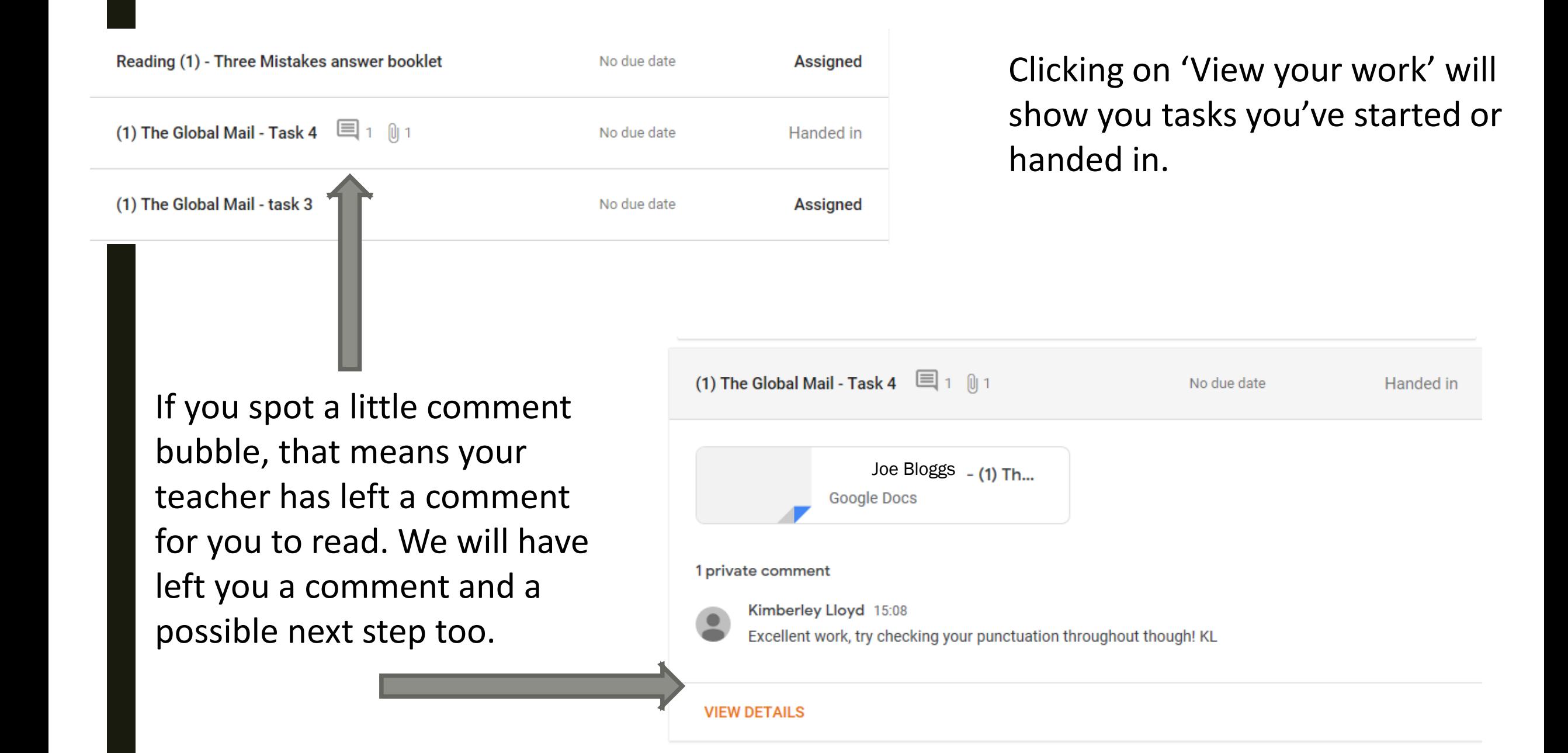

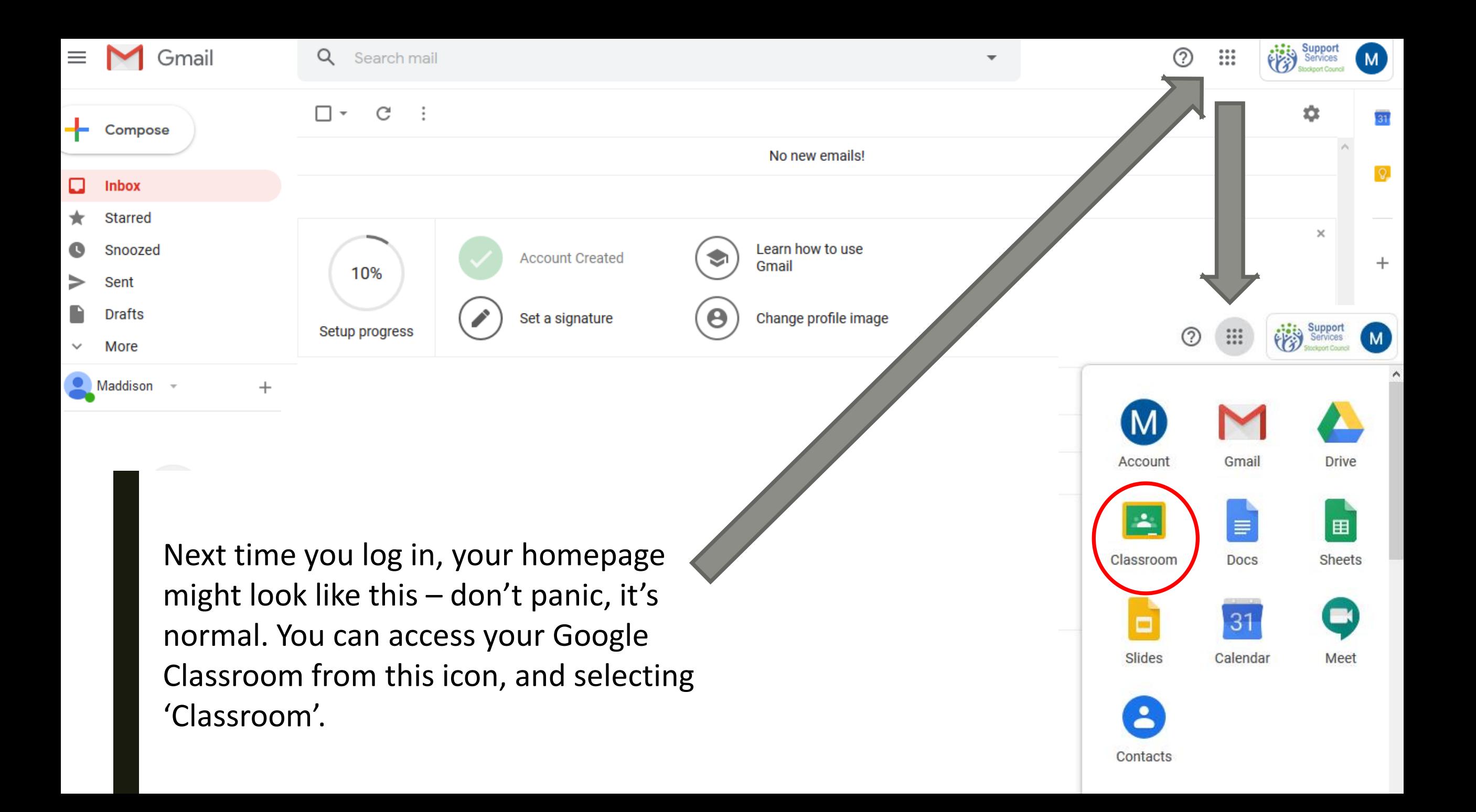

# **Some little reminders…**

- It is important to keep working whilst school is closed  $-$  we are here to help you whilst you're not in school, just in the same way we would if school were open
- If you get stuck, let us know on the task or ask your parents to contact us through ClassDojo.
- Please remember Google Classrooms is for your work try to avoid having social conversations on comment feeds
- Google Classrooms does give you access to Gmail, which can be used for emailing purposes. You will not need to send emails, that's why we have set up Google Classroom. Please don't use this to send emails to one another – the school and our ICT provider can monitor the use of Google Classrooms and Gmail, in the same we that we would monitor your use of school's ICT in class. Our acceptable use policy still applies!